## ScotEID Library

# **Where to view the registered births for your holding**

View births, Registered births listing

Written By: Debbie Dow

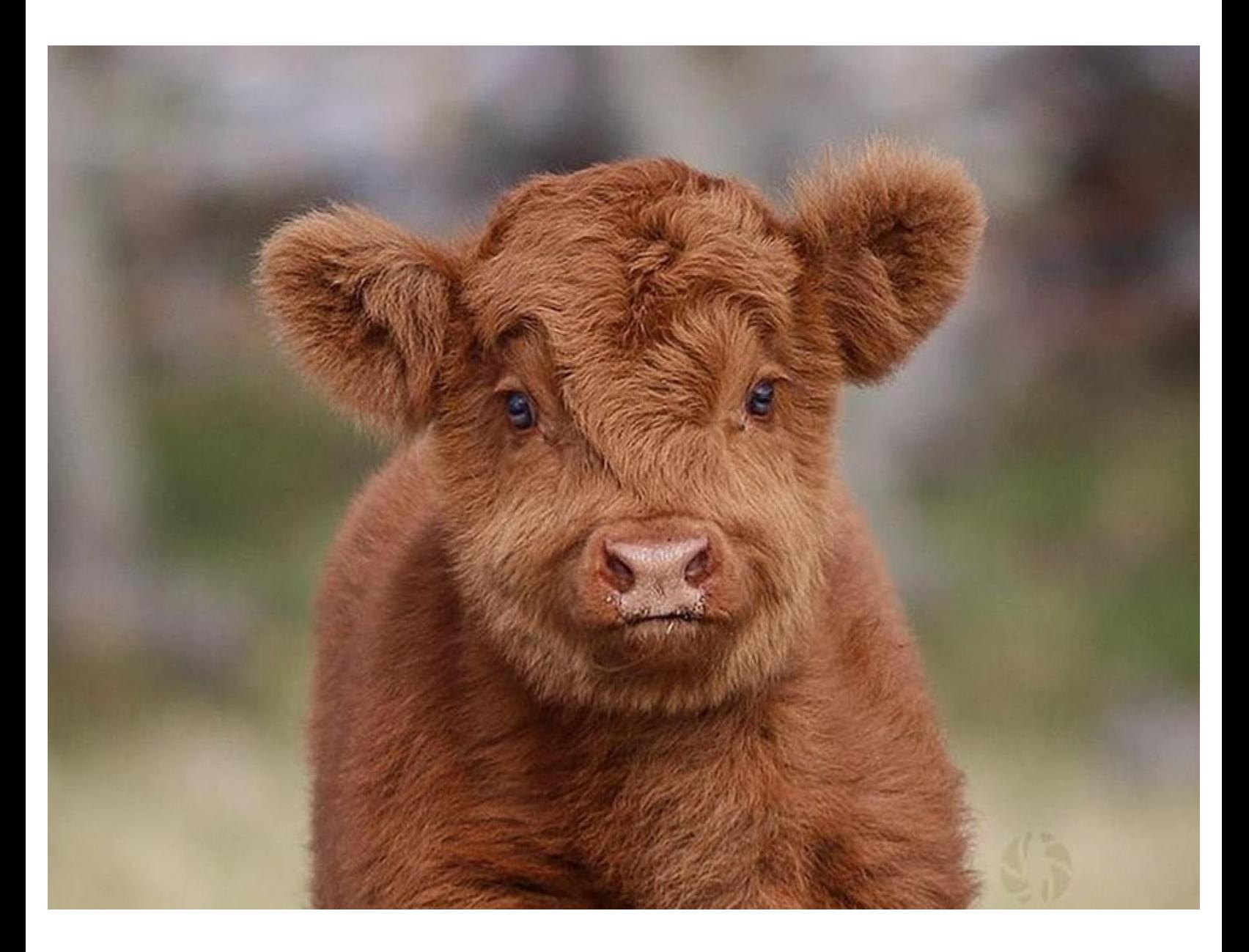

#### **Step 1 — View Births**

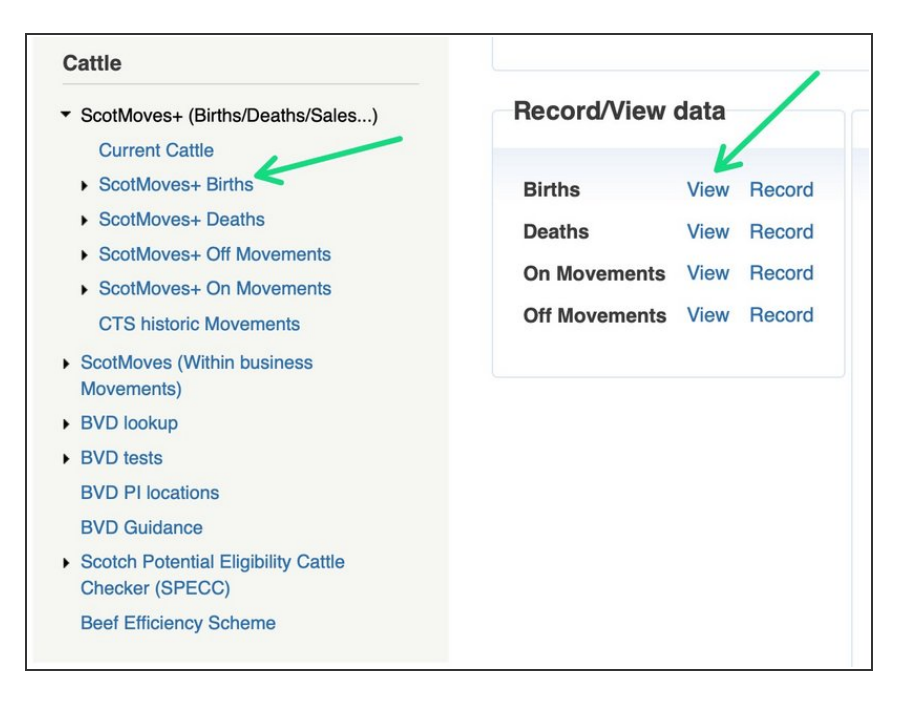

- There are two places where you can select to view the births on your holding:  $\bullet$
- 1. On the left hand menu when you click on ScotMoves+ (Births/Deaths/Sales ...) and then select 'ScotMoves+ Births'  $\bullet$
- 2. When on your ScotMoves+ Home page - available on clicking ScotMoves+ in the left hand menu, there is a box of quick links, the first of it is Births - View.  $\bullet$

#### **Step 2 — The Births page**

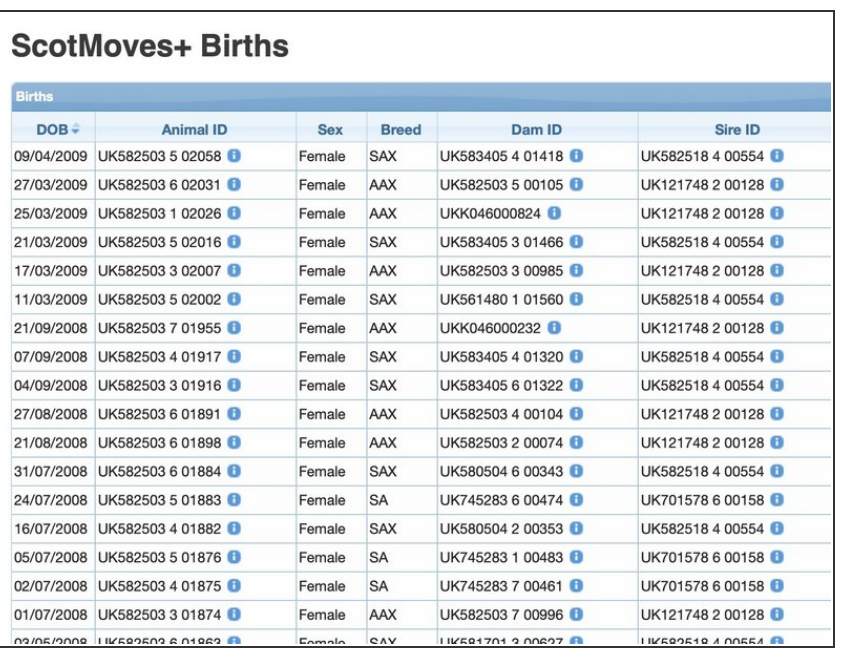

- The ScotMoves+ Births page shows all the births that have been registered to your holding.
- Date of Birth
- Animal ID
- Sex
- Breed
- Dam ID
- Sire ID

### **Step 3 — Re-ordering the births**

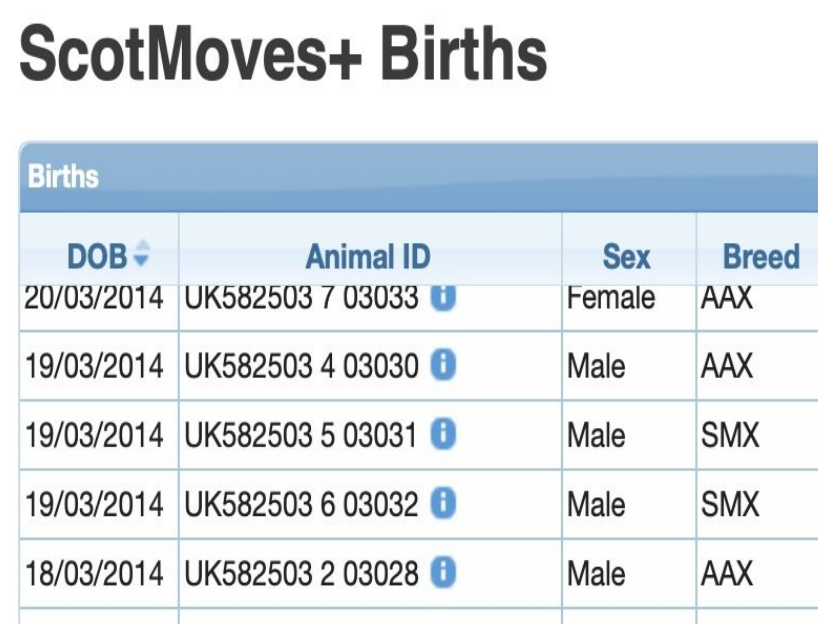

You can sort by each of the column heading by clicking on them.  $\bullet$ 

#### **Step 4 — Searching the Births**

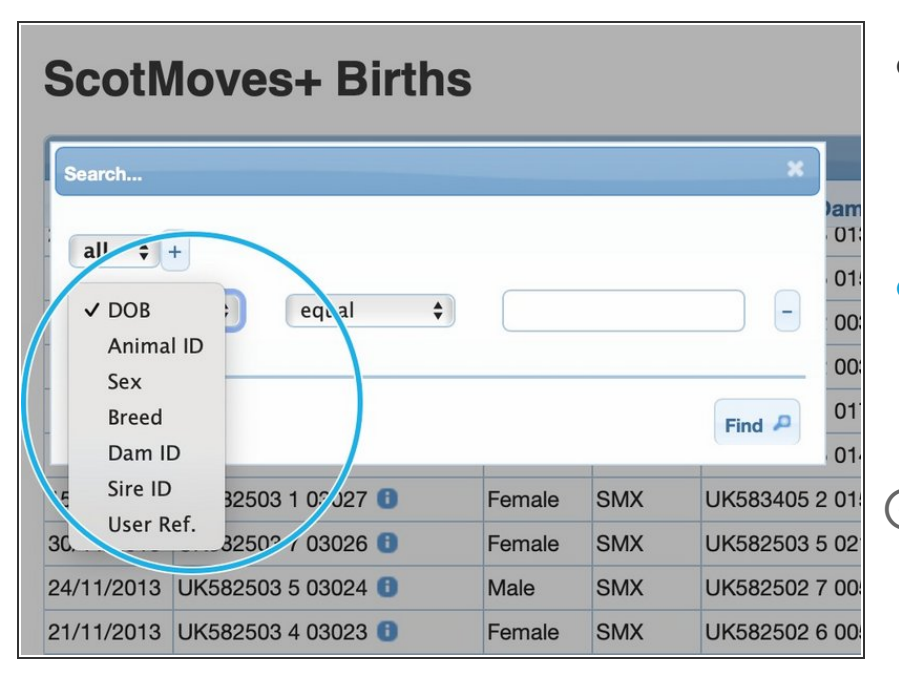

- By clicking on the small spyglass icon in the bottom left of the table you get the search option box presented.  $\bullet$
- You can search one data field or more than one. For more information please see 'How to use the Search function on Tables'.  $\bullet$
- For example you can select Animal ID from the dropdown of searchable fields and search for the details of a particular birth that occurred on your holding.

#### **Step 5 — Altering the number on a page**

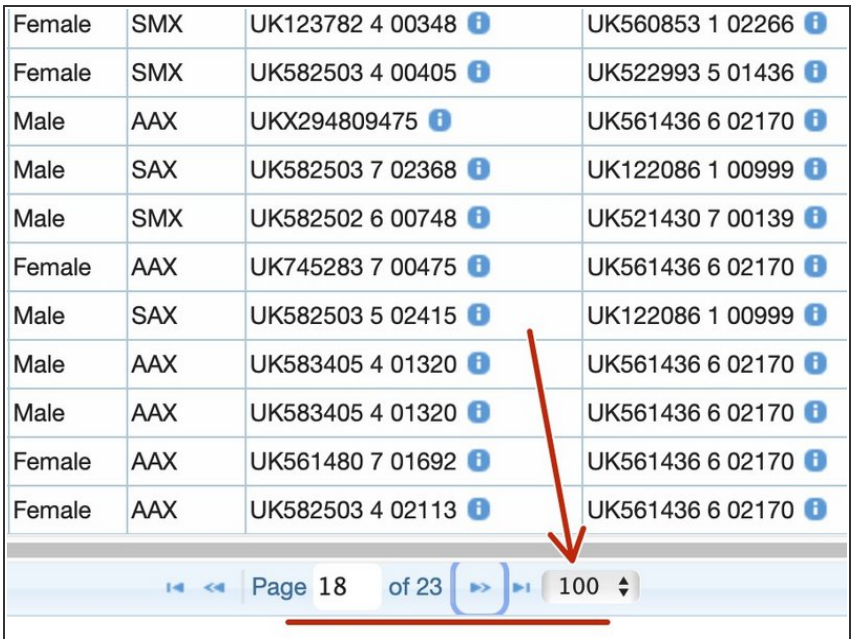

- You can alter the number of births on a page by clicking on the number currently set.  $\bullet$
- **■** You can use the blue arrows to page back and forth one page at a time or direct to the last page or back to the start.

If you require further assistance, please contact ScotEID on 01466 794323.